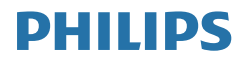

# Brilliance

BDM4350

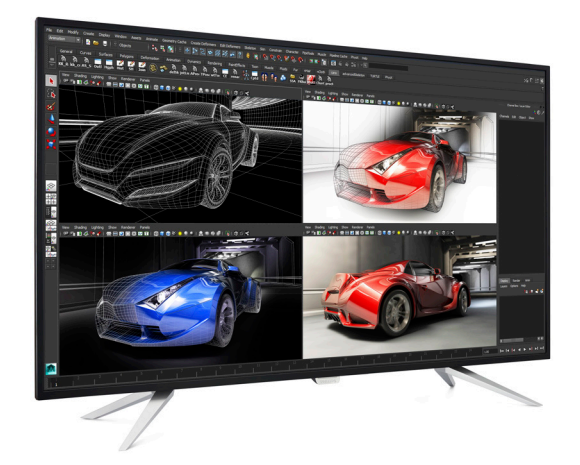

## www.philips.com/welcome

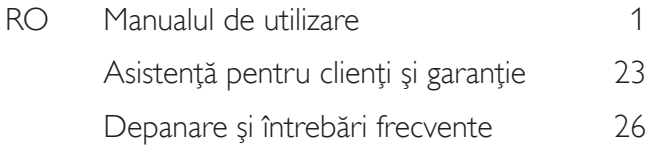

# Cuprins

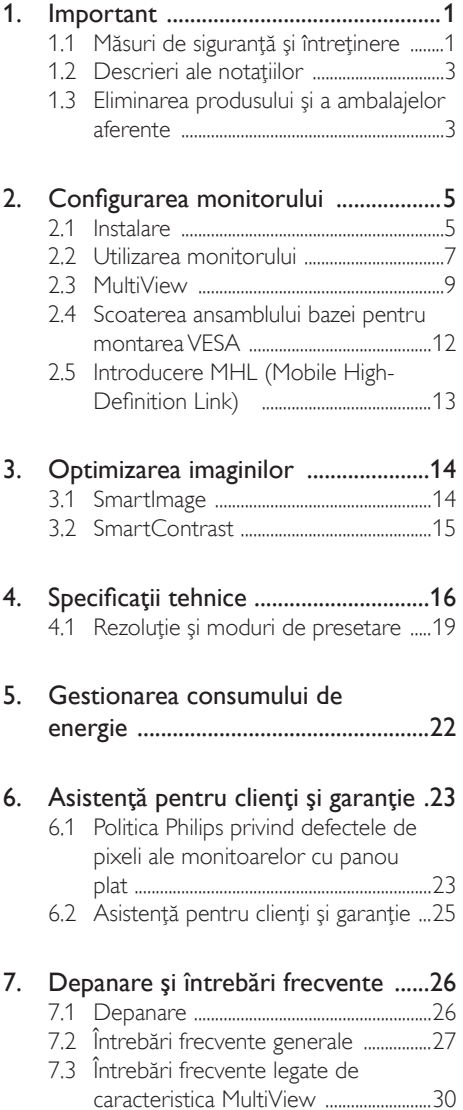

## <span id="page-2-1"></span><span id="page-2-0"></span>1. Important

Acest ghid de utilizare electronic este destinat tuturor persoanelor care utilizează monitorul Philips. Cititi cu atentie acest manual de utilizare, înainte de a utiliza monitorul. Acesta contine informaţii şi observaţii importante referitoare la functionarea monitorului.

Garantia Philips se aplică dacă produsul este manevrat corespunzător și utilizat în scopul pentru care a fost proiectat, în conformitate cu instructiunile de operare și dacă este prezentată factura sau chitanţa în original, care să ateste data achizitiei, numele distribuitorului, numărul produsului şi numărul de model.

## 1.1 Măsuri de siguranţă şi întreţinere

#### **Avertismente**

Utilizarea altor dispozitive de control, reglaje sau proceduri decât cele specificate în acest document poate cauza expunerea la scurtcircuite, pericole electrice şi/sau pericole mecanice.

Cititi și respectați aceste instrucțiuni la conectarea şi utilizarea monitorului pentru computer.

#### Mod de operare

- Nu expuneti monitorul la lumină solară directă, surse de lumină puternică sau la actiunea unor surse de încălzire. Expunerea îndelungată la acest tip de mediu poate avea drept rezultat decolorarea şi deteriorarea monitorului.
- Este necesară îndepărtarea obiectelor ce ar putea cădea în orificiile de ventilaţie, precum şi a celor care pot împiedica răcirea componentelor electronice ale monitorului.
- A nu se bloca orificiile de ventilatie ale carcasei.
- În momentul poziţionării monitorului, asiguraţi-vă că ştecherul şi priza electrică pot fi accesate uşor.
- În cazul închiderii monitorului prin debranşarea cablului de alimentare de la sursa de curent alternativ sau continuu, se va aştepta 6 secunde anterior recuplării acestuia, pentru o funcţionare normală a monitorului.
- Utilizati doar un cablu de alimentare aprobat, furnizat de către Philips. Dacă lipseste cablul de alimentare, contactati centrul de service local. (Vă rugăm să consultaşi informaşiile de contact pentru Service, afişate în manualul Informaşii importante.)
- Nu supuneti monitorul la vibratii mari sau la şocuri puternice pe parcursul manevrării.
- A nu se lovi sau scăpa monitorul în timpul funcţionării sau transportului.
- Utilizarea excesivă a monitorului poate cauza disconfort vizual. Este mai bine să faceti pauze mai scurte și mai dese la statia de lucru decât pauze mai lungi şi mai rare; de exemplu, o pauză de 5 - 10 minute după o utilizare continuă a ecranului timp de 50 - 60 de minute este probabil mai bună decât o pauză de 15 minute la fiecare două ore. Încercați să vă protejați ochii de oboseală în timpul utilizării constante a ecranului prin următoarele actiuni:
	- Priviti în depărtare la diverse distante după o perioadă lungă de concentrare asupra ecranului.
	- Clipiti voluntar des în timp ce lucrati.
	- Închideţi uşor şi rotiţi ochii pentru a-i relaxa.
	- Repoziţionaţi ecranul la o înălţime şi un unghi corespunzătoare, în funcție de înălţimea dvs.
	- Ajustaţi luminozitatea şi contrastul la un nivel corespunzător.
	- Ajustaţi iluminarea mediului la un nivel similar luminozității ecranului, evitați iluminarea fluorescentă și suprafețele care nu reflectă prea multă lumină.
	- Consultaţi un medic dacă simptomele nu dispar.

#### Întretinere

- Pentru a vă proteja monitorul de posibile deteriorări, nu supuneți ecranul LCD la presiuni mari. Atunci când deplasati monitorul, apucați-l de ramă. Nu ridicați monitorul plasând palma sau degetele pe ecranul LCD.
- În cazul în care monitorul nu va fi utilizat o perioadă îndelungată, acesta se va debranşa de la sursă.
- Dacă este necesar, monitorul se va curăta cu o cârpă umedă după debranşare. Ecranul poate fi şters cu o cârpă uscată când nu este sub tensiune. Totuşi, pentru curătarea monitorului, nu se vor folosi niciodată solvenți organici, precum alcool, sau solutii pe bază de amoniac.
- Pentru a se evita riscul apariției suprasarcinii electrice şi deteriorării permanente a monitorului, acesta nu se va expune la praf, ploaie, apă sau medii cu umezeală excesivă.
- Dacă monitorul este expus la umezeală, va fi şters cu o cârpă umedă, cât mai curând posibil.
- Dacă în monitor pătrund substante străine sau apă, se va întrerupe imediat sursa de alimentare şi se va debranşa cablul de la priză. Apoi, se va îndepărta substanţa respectivă, urmând ca monitorul să fie trimis la centrul de service.
- Nu depozitaţi şi nu utilizaţi monitorul în locuri expuse la căldură, la lumina directă a soarelui sau la frig excesiv.
- Pentru asigurarea funcționării optime permanente a monitorului şi prelungirea duratei sale de viată, acesta va fi plasat întrun spatiu ai cărui parametri de temperatură şi umiditate se situează în următoarea gamă de valori:
	- Temperatură: Între 0 şi 40 °C (între 32 şi 104 °F)
	- Umiditate: 20 80% UR

#### Informatii importante despre imaginea

#### remanentă/fantomă

- Activaţi întotdeauna un economizor dinamic pentru ecran când lăsati monitorul nesupravegheat. Activati întotdeauna o aplicatie periodică de împrospătare a ecranului atunci când monitorul afişează un conţinut static. Afişarea continuă a unor imagini statice o perioadă îndelungată poate produce "imagini arse", cunoscute și ca "imagini remanente" sau "imagini fantomă" pe ecranul dvs.
- "Imaginea arsă", "imaginea remanentă" sau "imaginea fantomă" reprezintă un fenomen binecunoscut în tehnologia ecranelor LCD. În majoritatea cazurilor, "imaginea arsă" sau "imaginea remanentă" sau "imaginea fantomă" va dispărea treptat într-un interval de timp după deconectarea de la alimentarea cu energie electrică.

#### **Avertisment**

Nerespectarea indicatiei de activare a unui economizor ecran sau a unei aplicaţii de reîmprospătare periodică a ecranului poate avea ca efect apariția simptomelor grave de "imagine statică", "imagine remanentă" sau "imagine fantomă" care nu mai dispar şi nici nu se pot remedia. Deteriorarea mentionată mai sus nu este acoperită de garanție.

#### Service

- Carcasa trebuie desfăcută numai de către personalul calificat din service.
- Dacă este necesar un document pentru reparaţie sau integrare, se va contacta centrul de service local. (vezi capitolul "Centrul de Informatii pentru Clienti").
- Pentru informaţii referitoare la transport, consultați rubrica "Specificații tehnice".
- A nu se lăsa monitorul în maşină/portbagaj sub acţiunea directă a razelor solare.

#### **Observatie**

În cazul în care monitorul nu functionează normal sau dacă nu știți cum să procedați după ce ati aplicat instructiunile din acest manual, consultati un specialist în service.

## <span id="page-4-0"></span>1.2 Descrieri ale notațiilor

Următoarele subcapitole descriu convenţiile de notație utilizate în acest document.

#### Observaţii, atenţionări şi avertismente

Unele fragmente de text din acest ghid sunt însoţite de pictograme şi pot apărea cu caractere aldine sau italice. Fragmentele respective conţin observaţii, atenţionări sau avertismente. Acestea sunt utilizate după cum urmează:

#### Cobservatie

Această pictogramă indică informații și sfaturi importante care vă pot ajuta să utilizaţi mai eficient computerul.

#### **A** Atentie

Această pictogramă indică informații despre modalităţi de evitare a eventualelor defecţiuni ale hardware-ului şi a pierderii de date.

#### **Avertisment**

Această pictogramă indică riscul potenţial de vătămare corporală şi prezintă modalităţi de evitare a problemelor.

Anumite avertismente pot apărea în diferite formate şi este posibil să nu fie însoţite de pictograme. În aceste situaţii, prezentarea specifică a avertismentului este impusă de autoritatea de reglementare legală.

## 1.3 Eliminarea produsului şi a ambalajelor aferente

Deşeuri de echipamente electrice şi electronice (WEEE)

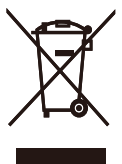

This marking on the product or on its packaging illustrates that, under European Directive 2012/19/EU governing used electrical and electronic appliances, this product may not be disposed of with normal household waste. You are responsible for disposal of this equipment through a designated waste electrical and electronic equipment collection. To determine the locations for dropping off such waste electrical and electronic, contact your local government office, the waste disposal organization that serves your household or the store at which you purchased the product.

Your new Display contains materials that can be recycled and reused. Specialized companies can recycle your product to increase the amount of reusable materials and to minimize the amount to be disposed of.

All redundant packing material has been omitted. We have done our utmost to make the packaging easily separable into mono materials.

Please find out about the local regulations on how to dispose of your old Display and packing from your sales representative.

#### Taking back/Recycling Information for **Customers**

Philips establishes technically and economically viable objectives to optimize the environmental performance of the organization's product, service and activities.

From the planning, design and production stages, Philips emphasizes the important of

#### 1. Important

making products that can easily be recycled. At Philips, end-of-life management primarily entails participation in national take-back initiatives and recycling programs whenever possible, preferably in cooperation with competitors, which recycle all materials (products and related packaging material) in accordance with all Environmental Laws and taking back program with the contractor company.

Your display is manufactured with high quality materials and components which can be recycled and reused.

To learn more about our recycling program please visit

[http://www.philips.com/about/](http://www.philips.com/about/sustainability/ourenvironmentalapproach/productrecyclingservices/index.page) [sustainability/ourenvironmentalapproach/](http://www.philips.com/about/sustainability/ourenvironmentalapproach/productrecyclingservices/index.page) [productrecyclingservices/index.page](http://www.philips.com/about/sustainability/ourenvironmentalapproach/productrecyclingservices/index.page)

# <span id="page-6-0"></span>2. Configurarea monitorului

## 2.1 Instalare

#### **1** Conținutul pachetului

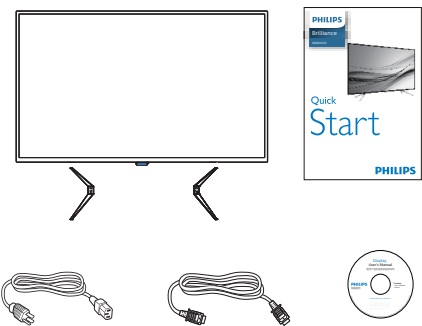

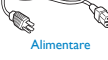

 $*HDM$ 

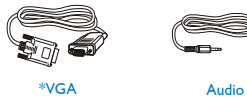

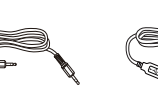

\*USB 3.0

\*CD

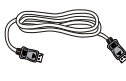

Şuruburi (4 buc.)

## **2** Instalarea bazei

1. Aşezaţi monitorul cu faţa în jos pe o suprafaţă moale şi netedă, având grijă să nu zgâriați sau deteriorați ecranul.

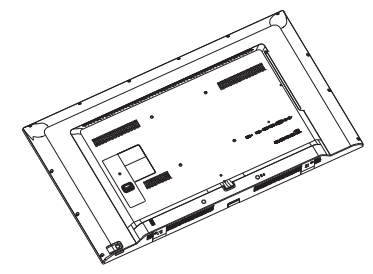

2. Ataşaţi bazele la partea de jos a monitorului după care înșurubați-le.

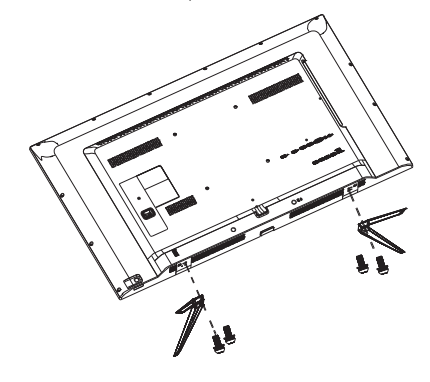

\* Diferă în funcţie de regiune.

 $*DP$   $*OP$ 

#### **B** Conectarea la computer

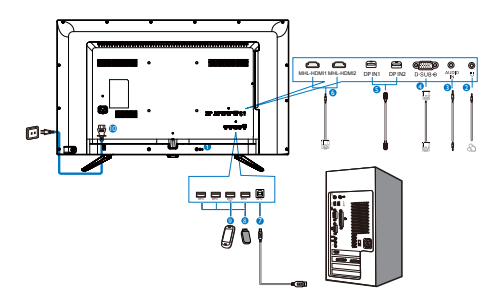

- **1** Încuietoare Kensington antifurt
- 2 Mufă pentru căşti
- **3** Intrare audio
- 4 Intrare VGA
- **6** Intrare DP
- **6** Intrare MHL-HDMI
- **7** USB ascendent
- 8 USB descendent
- 9 Încărcător rapid USB
- **10** Intrare alimentare de c.a.

#### Conectarea la PC

- 1. Conectaţi ferm cablul de alimentare în spatele monitorului.
- 2. Opriți computerul și deconectați cablul de alimentare al acestuia.
- 3. Conectati cablul de semnal al monitorului la conectorul video din partea posterioară a computerului.
- 4. Conectati cablurile de alimentare ale computerului şi monitorului la o priză din apropiere.
- 5. Porniţi computerul şi monitorul. Dacă este afişată o imagine pe monitor, instalarea este finalizată.

## <span id="page-8-0"></span>2.2 Utilizarea monitorului

#### **Descriere butoane control**

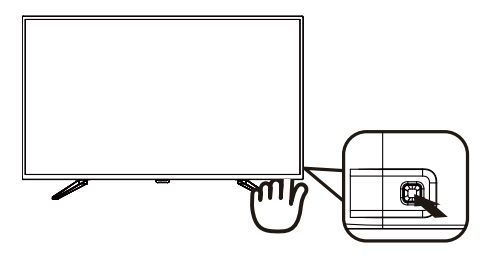

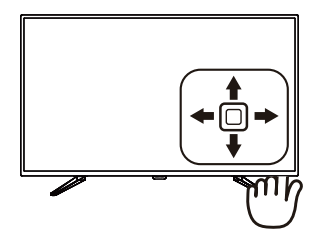

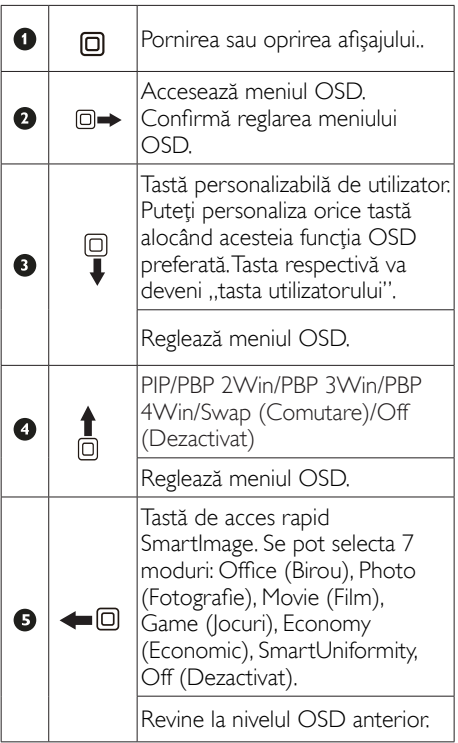

#### <sup>2</sup> Personalizați-vă propria tastă de "USER" (UTILIZATOR)

"USER" (Utilizator) vă permite să configuraţi butoanele functionare preferate.

1. Comutaţi la dreapta pentru a accesa ecranul meniului OSD.

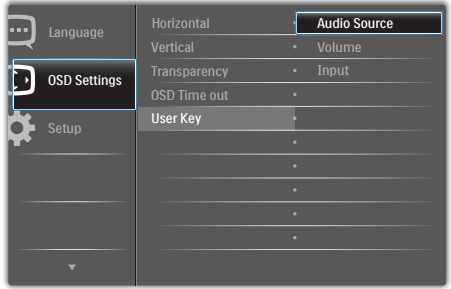

- 2. Comutaţi în sus sau în jos pentru a selecta meniul principal [OSD Settings] (Setări OSD), apoi comutaţi la dreapta pentru a confirma.
- 3. Comutaţi în sus sau în jos pentru a selecta [User Key] (Cheie utilizator), apoi comutati la dreapta pentru a confirma.
- 4. Comutati în sus sau în jos pentru a selecta functia preferată: [Audio Source] (Sursă audio), [Volume] (Volum), [Input] (Intrare).
- 5. Comutati la dreapta pentru a confirma selectia.

Acum puteţi comuta butonul în jos la [User Key] (Cheie utilizator) direct de pe capacul spate. Pentru accesul rapid va apărea numai funcția selectată anterior de către dumneavoastră.

De exemplu, dacă ați selectat [Audio Source] (Sursă audio) ca funcție, comutați în jos, meniul [Audio Source] (Sursă audio) apare.

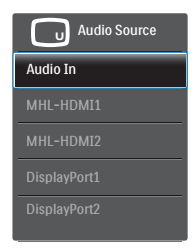

#### 8 Redare audio independentă, indiferent de intrarea video

Monitorul dvs. Philips poate reda sursa audio independent în modul PIP/PBP, indiferent de intrarea video. De exemplu, puteti reda semnalul audio de la playerul MP3 conectat la portul [Audio In] (Intrare audio) al acestui monitor, iar în același timp puteți viziona sursa video conectată la portul [HDMI] sau [DisplayPort].

1. Comutati la dreapta pentru a accesa ecranul meniului OSD.

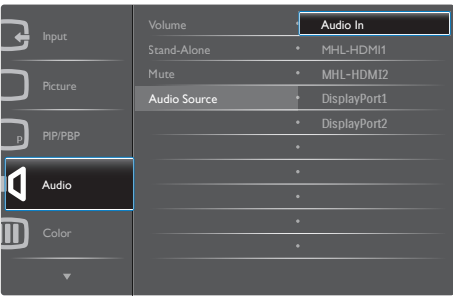

- 2. Comutati în sus și în jos pentru a selecta meniul principal [Audio], apoi comutați la dreapta pentru a confirma.
- 3. Comutati în sus și în jos pentru a selecta [Audio Source] (Sursă audio), apoi comutati la dreapta pentru a confirma.
- 4. Comutati în sus și în jos pentru a selecta sursa audio preferată: [Audio In] (Intrare audio), [MHL-HDMI1], [MHL-HDMI2], [DisplayPort1], [DisplayPort2].
- 5. Comutaţi la dreapta pentru a confirma selectia.

## C Observatie

La următoarea pornire a acestui monitor, sursa audio selectată va fi cea implicită. În cazul în care doriti schimbarea sursei audio, va trebui să parcurgeţi din nou paşii de selecţie pentru a seta noua sursă audio ca implicită.

## Descrierea afişării pe ecran (OSD)

#### Ce înseamnă OSD (afişarea pe ecran)?

Toate monitoarele LCD Philips dispun de caracteristica OSD (afişare pe ecran). Acest lucru permite utilizatorului final să selecteze funcțiile monitorului direct de pe ecran, prin intermediul unei ferestre de instrucţiuni. Mai jos este prezentată o interfată OSD, usor de utilizat:

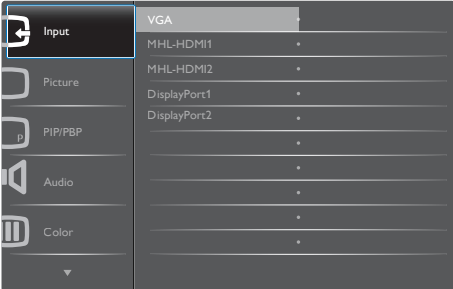

Instrucţiuni fundamentale şi simple referitoare la tastele de control

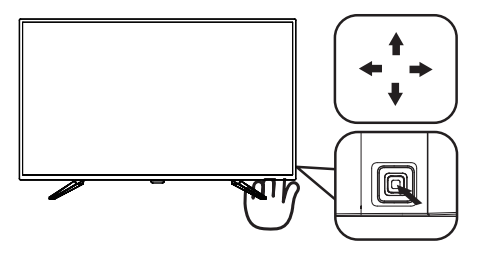

Pentru a accesa meniul OSD pe acest monitor Philips, pur şi simplu folositi butonul de comutare de pe partea din spate a cadrului monitorului. Butonul unic functionează ca un joystick. Pentru a deplasa cursorul, comutati butonul în patru directii. Apăsați butonul pentru a selecta optiunea dorită.

#### <span id="page-10-0"></span>Meniul OSD

Mai jos, este prezentată vederea generală a structurii afișării pe ecran. Puteți consulta ulterior această imagine, în cazul în care veti dori să navigaţi între diferitele ajustări.

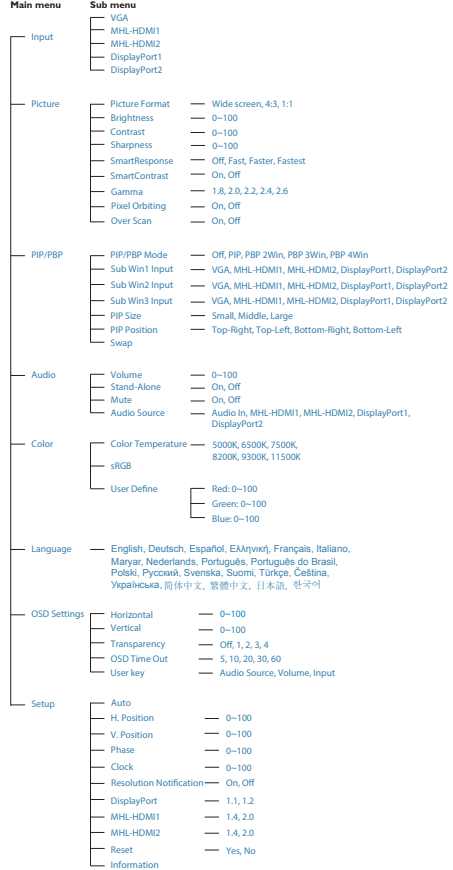

#### **5** Notificare privind rezolutia

Acest monitor este conceput pentru performanţe optime la rezoluţia sa nativă, 3840 x 2160, la 60 Hz. Dacă monitorul este pornit şi este setat la o altă rezoluţie, pe ecran se afişează o alertă: Utilizați rezoluția 3840 x 2160, la 60 Hz, pentru rezultate optime.

Afişarea alertei privind rezoluţia nativă poate fi dezactivată din Configurare în meniul OSD (afişare pe ecran).

## 2.3 MultiView

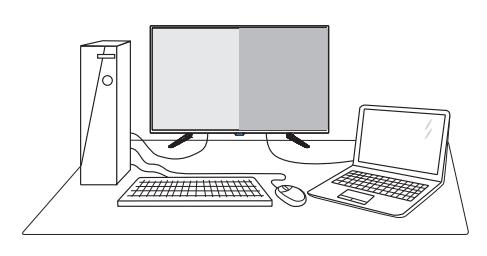

### **T** Ce este?

Caracteristica MultiView permite conectarea activă a mai multe dispozitive, astfel încât dumneavoastră să puteți lucra simultan cu mai multe dispozitive, precum un PC şi un notebook. Acest lucru face ca sarcinile complexe să poată fi realizate mult mai uşor.

#### 2 De ce am nevoie de acesta?

Datorită afişajului Philips MultiView cu rezoluţie extrem de ridicată, vă puteţi bucura de conectivitate deplină în cel mai confortabil mod posibil, fie că vă aflaţi la birou sau acasă. Cu acest afișai, puteți să vă delectați cu mai multe surse de conţinut, care vor fi afişate pe un singur ecran. De exemplu: Poate doriți să aruncați o privire asupra fluxului audio-video cu ştiri în direct în fereastra mică, iar în acelaşi timp să lucraţi la cel mai recent blog al dumneavoastră. Sau poate doriți să editați un fișier Excel aflat pe dispozitivul dumneavoastră ultrabook în timp ce sunteti conectat la reteaua securizată intranet a companiei, pentru a accesa fişiere cu ajutorul unui desktop.

- **3** Cum se poate activa caracteristica MultiView prin utilizarea unei taste rapide?
- 1. Comutati butonul în sus de pe capacul spate.

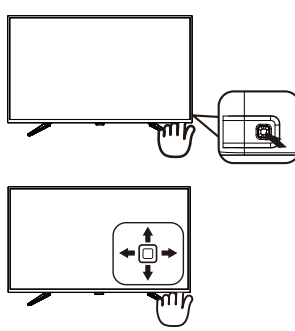

2. Va apărea meniul de selectie MultiView. Comutati în sus sau în jos pentru a selecta.

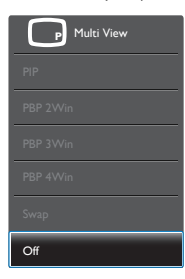

- 3. Comutati la dreapta pentru a confirma selectia.
- 4 Cum se poate activa caracteristica MultiView prin utilizarea meniului OSD?

De asemenea, functia MultiView poate fi selectată în meniul OSD.

1. Comutati la dreapta pentru a accesa ecranul meniului OSD.

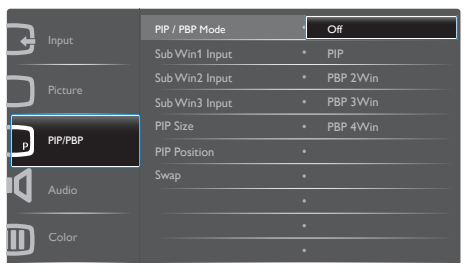

- 2. Comutati în sus sau în jos pentru a selecta meniul principal [PIP / PBP], apoi comutati la dreapta pentru a confirma.
- 3. Comutaţi în sus sau în jos pentru a selecta [PIP / PBP Mode] (Mod PIP/PBP), apoi comutati la dreapta pentru a confirma.
- 4. Comutati în sus sau în jos pentru a selecta [Off] (Dezactivat), [PIP], [PBP 2Win], [PBP 3Win] sau [PBP 4Win], apoi comutati la dreapta.
- 5. Acum vă puteţi întoarce pentru a seta [Off] (Dezactivat), [PIP], [PBP 2Win], [PBP 3Win] sau [PBP 4Win].
- 6. Comutaţi la dreapta pentru a confirma selectia.
- **5** MultiView în meniul OSD
- PIP / PBP Mode (Modul PIP/PBP): Există cinci moduri disponibile pentru caracteristica MultiView: [Off] (Dezactivat), [PIP], [PBP 2Win], [PBP 3Win] şi [PBP 4Win].

[PIP]: Picture in Picture

Deschideți o fereastră secundară, alăturată, pentru o altă sursă de semnal. B  $A_{\scriptscriptstyle(\text{principal})}$ 

Când nu a fost detectată sursa secundară: B

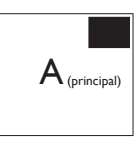

### [PBP 2Win]: Picture by Picture

Deschideți o fereastră secundară, alăturată, pentru alte surse de semnal.  $A_{(principal)}$   $\mathbf{B}$ 

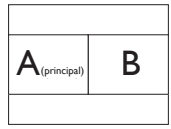

Când nu a fost detectată sursa secundară.

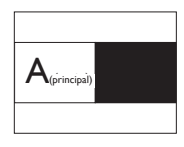

#### [PBP 3Win]: Picture by Picture

Deschideti până la două ferestre secundare pentru alte surse.

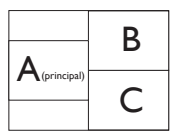

Când nu au fost detectate sursele secundare.

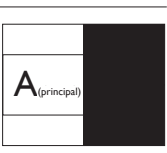

[PBP 4Win]: Picture by Picture

Deschideti până la trei ferestre secundare pentru alte surse de semnal.

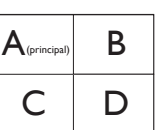

Când nu au fost detectate sursele secundare.

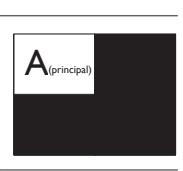

## **Observatie**

Când vă aflaţi în modul PBP, dunga neagră va fi afisată în părțile de jos și de sus ale ecranului pentru a obţine un raport de aspect corect.

PIP Size (Dimensiune PIP): Când functia PIP este activată, puteți alege dintre trei dimensiuni pentru fereastra secundară: [Small] (Mică), [Middle] (Medie), [Large] (Mare).

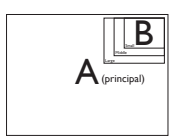

PIP Position (Poziție PIP): Când funcția PIP este activată, puteți alege dintre patru poziții pentru fereastra secundară.

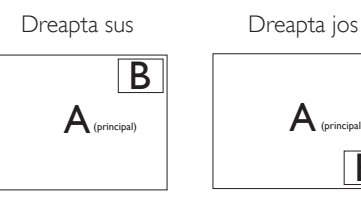

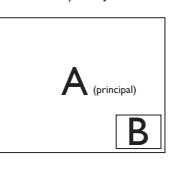

Stânga sus Stânga jos

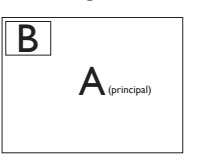

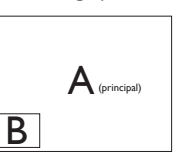

Swap (Comutare): Sursa principală și sursa secundară vor fi comutate pe afişaj.

Comutarea surselor A şi B în modul [PiP]:

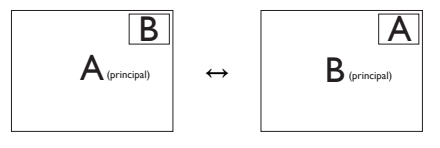

Off (Dezactivat): Oprirea funcției MultiView.

#### **Observatie**

1. Când folositi functia Comutare, sursa audio şi cea video vor fi comutate în acelaşi timp. (Consultați pagina <7> "Redare audio independentă, indiferent de intrarea video" pentru mai multe detalii.)

2. Când se activează vizualizarea multiplă prin sincronizarea întretesută (i-timing), afișarea ferestrelor secundare poate prezenta scintilaţii.

Schimbati sursa semnalului pentru fereastra secundară la sincronizare progresivă (P-timing).

## <span id="page-13-0"></span>2.4 Scoaterea ansamblului bazei pentru montarea VESA

Înainte de a începe dezasamblarea stativului monitorului, urmaţi instrucţiunile de mai jos pentru a evita deteriorarea monitorului sau vătămarea corporală.

1. Plasaţi monitorul cu faţa în jos pe o suprafaţă moale. Aveţi grijă să nu zgâriaţi sau să deterioraţi ecranul.

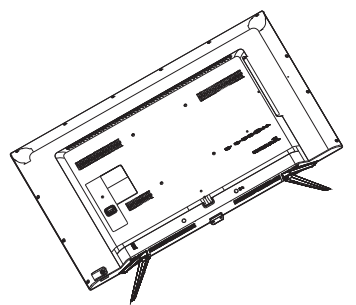

2. Slăbiţi şuruburile de montare, apoi detaşaţi bazele de la monitor.

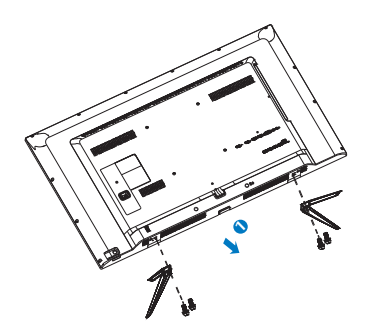

#### **←** Observație

Acest monitor acceptă o interfață de montare compatibilă VESA de 200 mm x 200 mm.

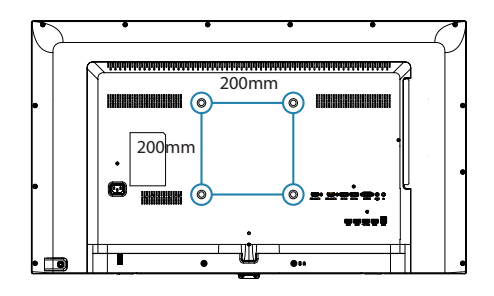

## <span id="page-14-0"></span>2.5 Introducere MHL (Mobile High-Definition Link)

### **T** Ce este?

Mobile High Definition Link (MHL) este o interfată audio/video pentru dispozitivele mobile. cu rolul de conectare directă a telefoanelor mobile şi altor dispozitive portabile la afişare de înaltă definitie.

Un cablu MHL opţional vă permite să conectaţi în mod simplu un dispozitiv mobil compatibil MHL la acest afişaj Philips de mari dimensiuni si să vizionați clipurile video în format HD și cu sunet digital. Nu doar că vă veţi putea bucura de jocurile, fotografiile, filmele şi aplicaţiile de pe mobil pe un ecran mare, dar veţi putea încărca dispozitivul în acelaşi timp, astfel încât să nu rămâneti fără baterie în mijlocul distractiei.

### 2 Cum pot utiliza funcția MHL?

Pentru a utiliza functia MHL, aveti nevoie de un dispozitiv mobil certificat MHL. Pentru a găsi o listă cu toate dispozitivele certificate MHL, vizitaţi site-ul oficial MHL (http://www.mhlconsortium.org)

Aveti nevoie și de un cablu special certificat MHL pentru a putea utiliza această functie.

#### **B** Cum funcționează? (cum realizez conectarea?)

Conectati cablul MHL optional la portul mini USB de pe partea laterală a dispozitivului mobil şi portul marcat [MHL-HDMI] la monitor. Acum sunteţi pregătit să vizualizaţi imaginile pe un afişaj cu ecran mare şi să utilizaţi toate functiile de pe dispozitivul mobil, cum ar fi navigarea pe internet, încercarea jocurilor într-o experientă nouă, parcurgerea fotografiilor și multe altele. Dacă monitorul dvs. are functie difuzor, veţi putea auzi şi muzica ce acompaniază continuturile dvs. Când cablul MHL este deconectat sau dispozitivul mobil este oprit, functia MHL va fi dezactivată în mod automat.

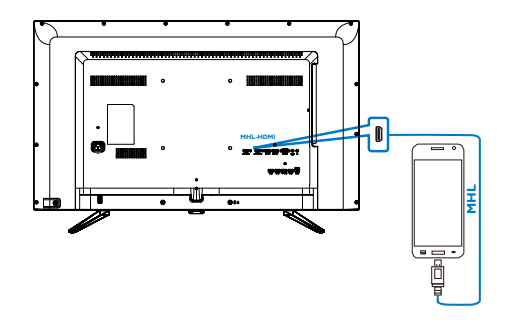

### **Observatie**

- Portul marcat [MHL-HDMI] este singurul port al monitorului care acceptă functia MHL atunci când se utilizează cablul MHL. Retineti că un cablu certificat MHL este diferit decât un cablu standard HDMI.
- Un dispozitiv mobil certificat MHL trebuie achiziţionat separat.
- Este posibil să fie necesară comutarea monitorului la modul MHL-HDMI pentru a putea activa monitorul, dacă există alte dispozitive care funcţionează şi care sunt conectate la intrările disponibile.
- Punerea în standby a funcţiei de economisire a energiei sau dezactivarea acesteia pentru acest produs cu impact energetic nu este disponibilă pentru funcția de încărcare MHL.
- Acest monitor Philips este certificat MHL. Cu toate acestea, în cazul în care dispozitivul dvs. MHL nu se poate conecta sau funcţionează incorect, consultaţi sectiunea de întrebări frecvente a dispozitivului MHL sau contactati direct distribuitorul pentru a obtine indicatii. Politica producătorului dispozitivului dvs. poate impune să cumpăraţi un cablu MHL sau un adaptor apartinând mărcii acestuia pentru a beneficia de compatibilitate cu dispozitive MHL apartinând altor mărci. Reţineţi că acesta nu este un defect al monitorului Philips.

# <span id="page-15-0"></span>3. Optimizarea imaginilor

## 3.1 SmartImage

## **T** Ce este?

SmartImage oferă presetări care optimizează afişajul pentru diferite tipuri de conţinut, reglând dinamic luminozitatea, contrastul, culoarea şi claritatea în timp real. Indiferent dacă lucrați cu aplicatii de text, de afisare de imagini sau urmăriţi un videoclip, Philips SmartImage vă asigură o performanță excelentă și optimizată a monitorului.

#### 2 De ce am nevoie de acesta?

Dacă vă doriți un monitor care vă asigură afişarea optimizată a tuturor tipurilor de continut, software-ul SmartImage vă reglează în mod dinamic şi în timp real luminozitatea, contrastul, culorile şi claritatea pentru a vă îmbunătăţi experienţa vizuală cu acest monitor.

### <sup>3</sup> Cum functionează?

SmartImage este o tehnologie exclusivă, de ultimă generație, de la Philips care analizează conţinutul afişat pe ecranul dvs. Bazat pe un scenariu pe care îl selectaţi chiar dvs., SmartImage îmbunătăţeşte în mod dinamic contrastul, saturatia culorilor și claritatea imaginilor, astfel încât calitatea conţinutului afişat să fie îmbunătăţită – toate acestea în timp real şi prin apăsarea unui singur buton.

4 Cum se activează SmartImage?

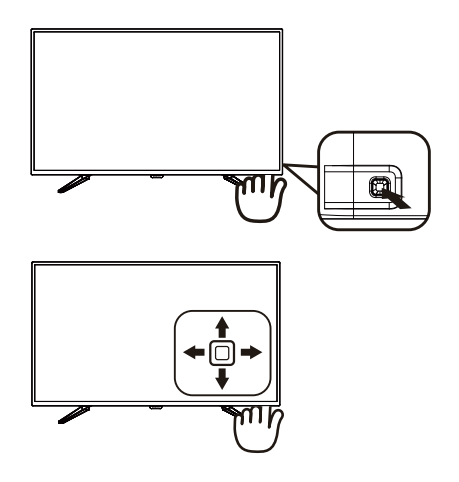

- 1. Comutaţi la stânga pentru a lansa afişarea pe ecran a SmartImage.
- 2. Comutaţi în sus sau în jos pentru a selecta dintre Office (Birou), photo (Fotografie), Movie (Film), Game (Joc), Economy (Economic), SmartUniformity şi Off (Dezactivat).
- 3. Afişarea pe ecran a software-ului SmartImage va rămâne pe ecran timp de 5 secunde sau puteţi comuta la strânga pentru a confirma.

Se pot selecta şapte moduri: Office (Birou), Photo (Fotografie), Movie (Film), Game (Jocuri), Economy (Economic), SmartUniformity şi Off (Dezactivat).

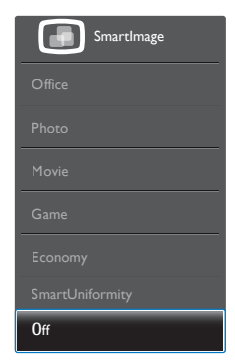

- <span id="page-16-0"></span>Office (Birou): Îmbunătătește calitatea textului şi reduce luminozitatea pentru a creşte lizibilitatea şi a reduce oboseala ochilor. Acest mod îmbunătăteste semnificativ lizibilitatea şi productivitatea atunci când lucrati cu foi de calcul, fisiere PDF, articole scanate sau alte aplicaţii generale de birou.
- Photo (Fotografie): Acest profil combină saturatia de culoare, contrastul dinamic si îmbunătățirea clarității pentru a afișa fotografii şi alte imagini cu o claritate extraordinară şi în culori vii – toate fără artefacte și culori șterse.
- Movie (Film): Luminozitatea crescută, saturația de culoare mai mare, contrastul dinamic şi claritatea accentuată afişează toate detaliile din zonele întunecate ale înregistrărilor video fără culori şterse în zonele mai luminoase, mentinând valori naturale dinamice pentru o afişare video de cea mai bună calitate.
- Game (locuri): Activând circuitul de supraîncărcare pentru cel mai bun timp de răspuns, reducând marginile în zigzag pentru obiectele cu mişcare rapidă pe ecran, îmbunătățind raportul de contrast pentru scenele luminoase şi cele întunecate, acest profil asigură cea mai bună experienţă de joc pentru împătimiţii de jocuri.
- Economy (Economic): În acest profil, luminozitatea şi contrastul sunt reglate, iar retroiluminarea este reglată fin pentru afisarea corectă a aplicațiilor de birou de zi cu zi şi reducerea consumului de energie.
- SmartUniformity: Fluctuațiile de luminozitate în diferite zone ale ecranului reprezintă un comportament obişnuit al monitoarelor LCD. Uniformitatea tipică se situează în jurul valorii de 75-80%. Prin activarea caracteristicii Philips SmartUniformity, uniformitatea ecranului poate ajunge peste 95%. Acest lucru determină afişarea unor imagini mai apropiate de realitate.
- Off (Dezactivat): Fără optimizare cu SmartImage.

## 3.2 SmartContrast

#### **1** Ce este?

Tehnologie unică ce analizează dinamic continutul afisat și optimizează automat raportul de contrast al monitorului pentru claritate vizuală maximă şi experienţă vizuală încântătoare, crescând retroiluminarea pentru imagini mai clare, mai contrastante şi mai luminoase sau reducând retroiluminarea pentru afişarea clară a imaginilor pe fundaluri întunecate.

#### 2 De ce am nevoie de acesta?

Doriţi cea mai bună claritate vizuală şi confort de vizualizare pentru fiecare tip de continut. SmartContrast controlează dinamic contrastul şi reglează retroiluminarea pentru ca imaginile jocurilor şi cele video să fie clare, contrastante şi luminoase sau afişează text clar, lizibil pentru munca de birou. Prin reducerea consumului electric al monitorului, puteţi reduce costurile cu energia şi prelungi durata de viaţă a monitorului.

#### <sup>3</sup> Cum funcționează?

Atunci când activati SmartContrast, acesta va analiza în timp real conţinutul afişat pentru a ajusta culorile şi pentru a controla intensitatea iluminării de fundal. Această functie va îmbunătăţi în mod dinamic contrastul pentru o experientă de divertisment grozavă atunci când vizionați videoclipuri sau vă jucați.

# <span id="page-17-0"></span>4. Specificaţii tehnice

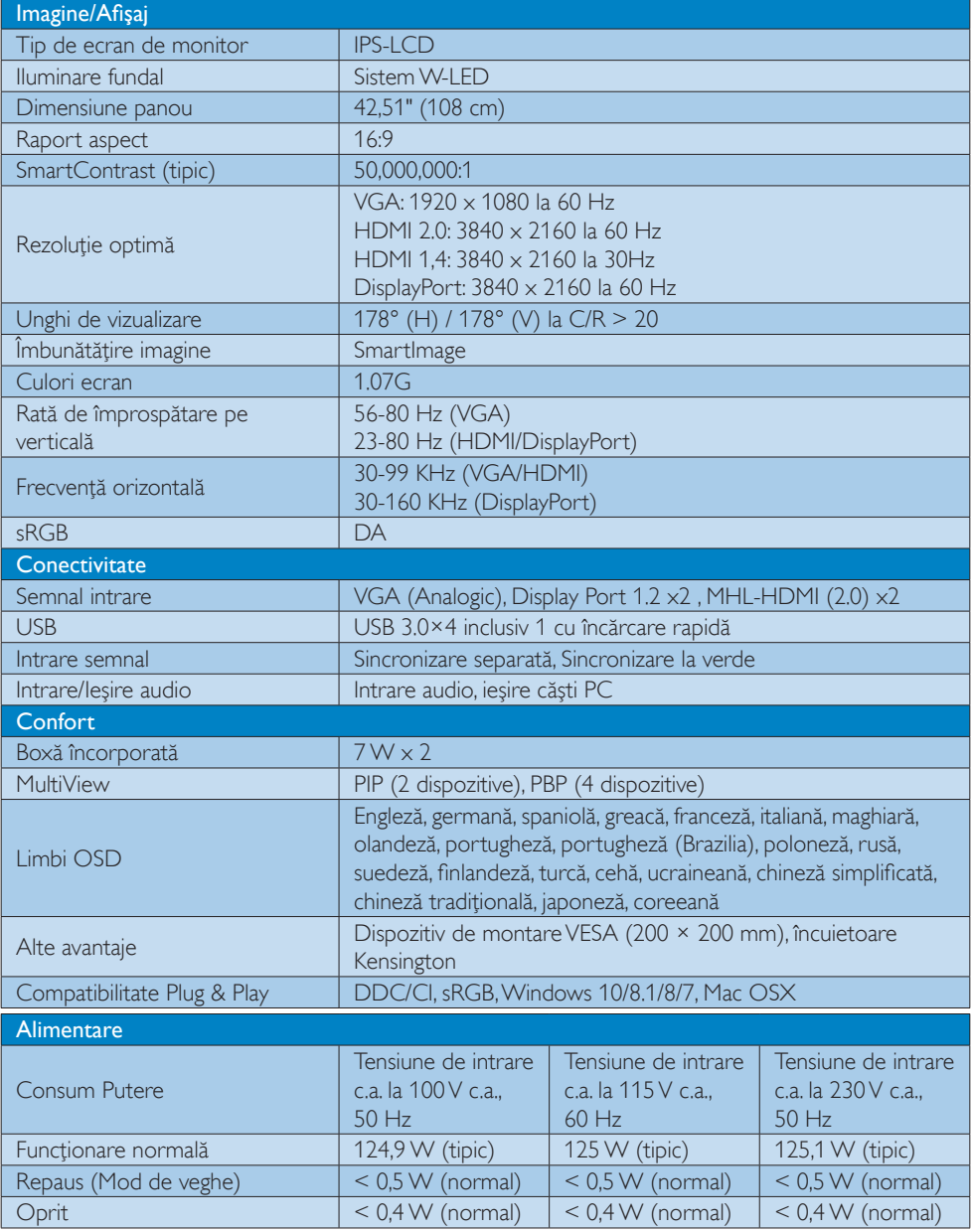

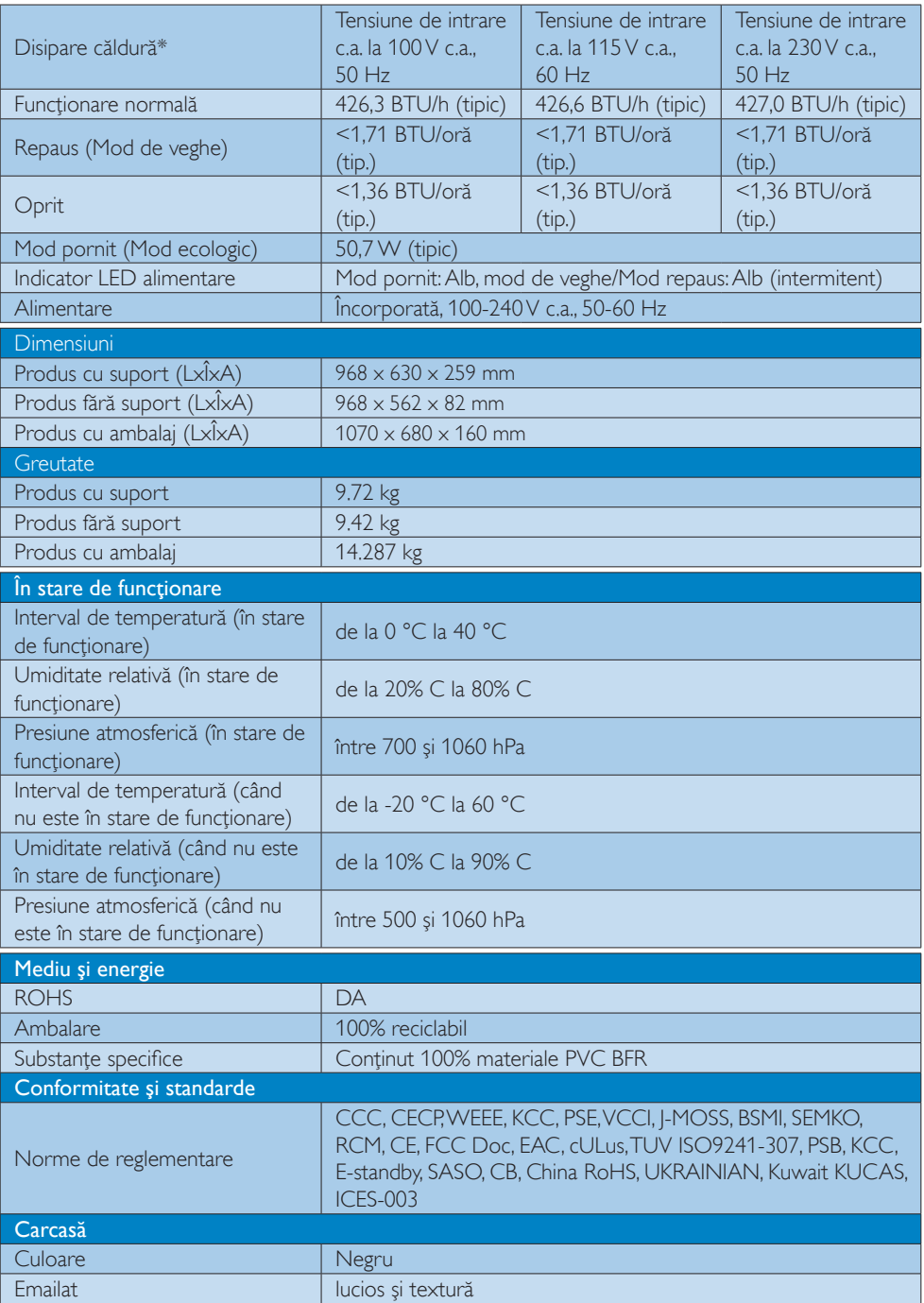

#### Observaţie

1. Aceste date pot suferi modificări fără notificare. Accesați [www.philips.com/support](http://www.philips.com/support) pentru a descărca ultima versiune a instrucţiunilor..

## <span id="page-20-0"></span>4.1 Rezoluție și moduri de presetare

#### 1 Rezoluție maximă

 $1920 \times 1080$  la 60 Hz (intrare analogică)  $3840 \times 2160$  la 60 Hz (intrare digitală)

#### 2 Rezoluție recomandată

3840 x 2160 la 60 Hz (intrare digitală)

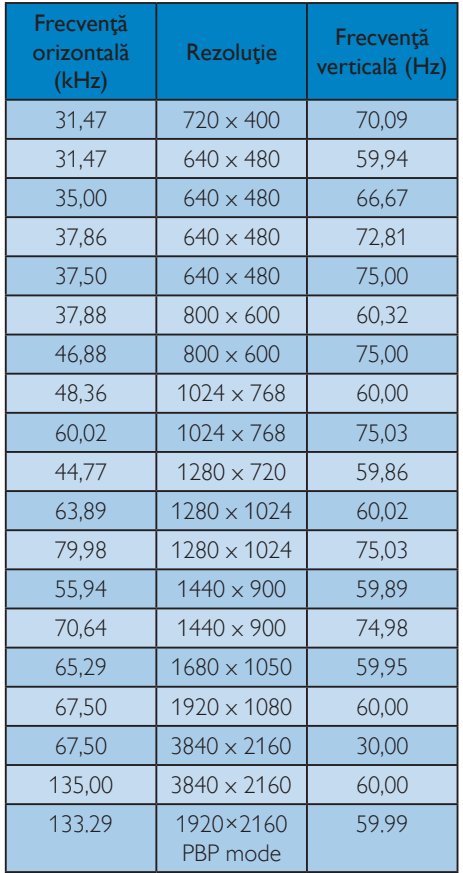

#### **B** Sincronizare video:

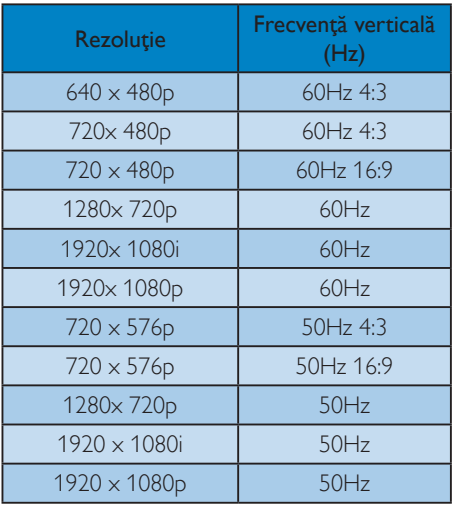

#### **Observație**

1. Retineti că afisajul dvs. functionează cel mai bine la o rezolutie nativă de 3840 X 2160 la 60 Hz. Pentru calitate optimă a afişajului, respectați rezoluția recomandată. Rezoluție recomandată

VGA: 1920 x 1080 la 60 Hz HDMI 1.4: 3840 x 2160 la 30Hz, HDMI 2,0: 3840 x 2160 la 60Hz, DP v1.1: 3840 x 2160 la 30Hz, DP v1.2: 3840 x 2160 la 60Hz, MHL 2.0: 1920 x 1080 la 60Hz,

2. Setarea implicită din fabrică acceptă DisplayPort v1.1 până la rezoluţia de 3840 x 2160 la 30 Hz.

Pentru rezolutie optimă de 3840 x 2160 la 60 Hz, accesaţi meniul OSD şi modificaţi setarea la DisplayPort v1.2. De asemenea, verificați dacă DisplayPort v1.2 este acceptat de placa video.

Cale de setare: [OSD] / [Setup] (Configurare) / [DisplayPort] / [1.1, 1.2].

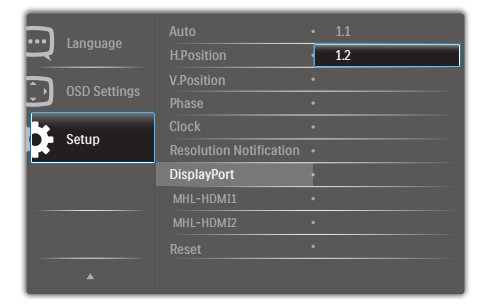

3. Setare MHL-HDMI 1.4/2.0: Setarea implicită din fabrică este MHL-HDMI 1.4, care este compatibilă cu majoritatea playerelor Blu-Ray/DVD de pe piaţă. Puteţi schimba această setare la MHL-HDMI 2.0 dacă playerul Blu-Ray/DVD acceptă acest lucru.

Cale setare: [OSD]/[Setup] (Configurare)/ [MHL-HDMI1/MHL-HDMI2]/[1.4,2.0]

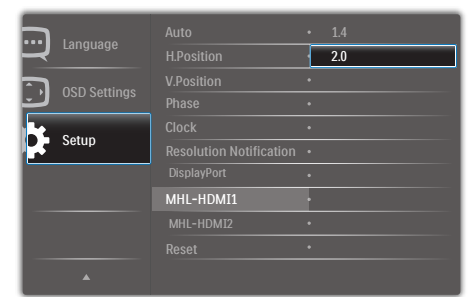

#### 4. Specificaţii tehnice

4. Dacă credeţi că textul de pe monitor este puţin neclar, puteţi regla setările fontului pe PC-ul/ notebookul dvs. urmând paşii de mai jos.

Pasul 1: Control panel (Panou de control)/All Control Panel Items (Toate elementele panoului de control)/Fonts (Fonturi)

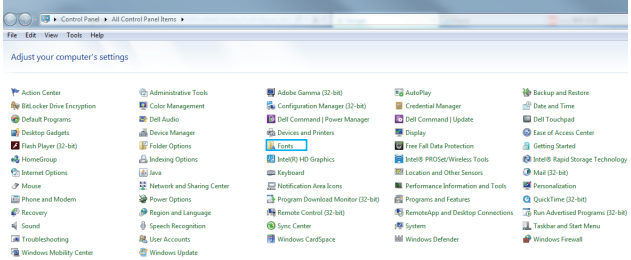

#### Pasul 2: Adjust Clear Type Text (Reglare text clar)

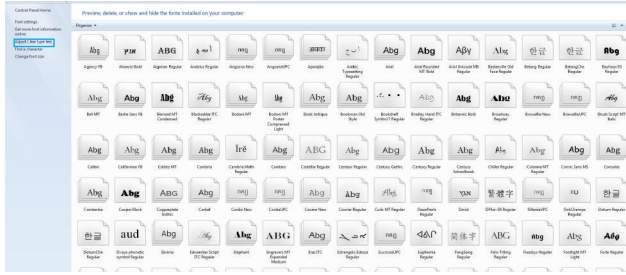

#### Pasul 3: Debifați "Clear Type" (Tip clar)

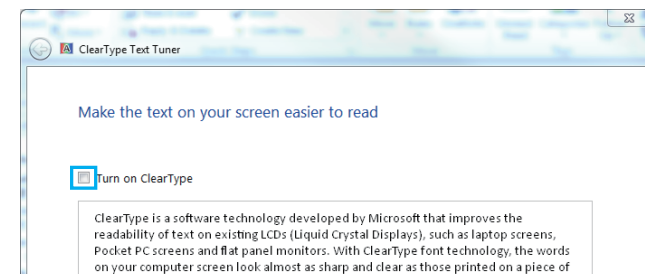

# <span id="page-23-0"></span>5. Gestionarea consumului de energie

Dacă aveţi placă video sau program software conforme cu VESA DPM instalate pe PC, monitorul poate reduce automat consumul de energie atunci când nu este utilizat. Dacă este detectată o introducere de la tastatură, mouse sau alt dispozitiv de intrare, monitorul se va "trezi" automat. Următorul tabel indică consumul de energie şi semnalizarea acestei funcții de economisire automată a energiei:

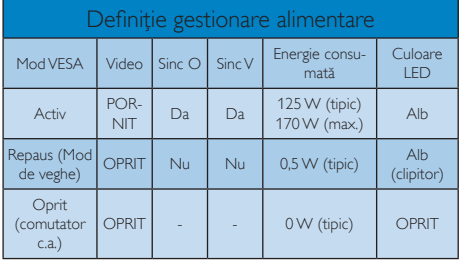

Configurarea următoare este utilizată pentru a măsura consumul de energie al acestui monitor.

- Rezoluție nativă: 3840 × 2160
- Contrast: 50%
- Luminozitate: 80%
- Temperatură de culoare: 6500 k la alb rece complet

### **←** Observație

Aceste date pot suferi modificări fără notificare.

# <span id="page-24-1"></span><span id="page-24-0"></span>6. Asistenţă pentru clienţi şi garanție

## 6.1 Politica Philips privind defectele de pixeli ale monitoarelor cu panou plat

Philips depune eforturi deosebite pentru a livra produse de cea mai bună calitate. Utilizăm unele dintre cele mai avansate procese de fabricatie din această industrie şi practicăm un control al calității foarte strict. Cu toate acestea, defectele de afisare a pixelilor și a pixelilor secundari pe ecranele TFT utilizate la monitoarele plate sunt uneori inevitabile. Niciun producător nu poate garanta că toate ecranele vor functiona fără defecte de afişare a pixelilor, însă Philips garantează că toate monitoarele cu un număr de defecte inacceptabil vor fi reparate sau înlocuite conform condiţiilor de garanţie. Această notificare explică diferitele tipuri de defecte de afişare a pixelilor şi defineşte nivelurile acceptabile pentru fiecare tip de defect. Pentru a intra sub incidenta conditiilor prevăzute de garanție pentru reparare sau înlocuire, numărul de defecte de afişare a pixelilor pe un ecran LCD TFT trebuie să depăşească aceste niveluri acceptabile. De exemplu, un monitor nu trebuie să aibă defecți mai mult de 0,0004% dintre subpixeli. Philips fixează standarde de calitate și mai ridicate pentru anumite tipuri sau combinatii de defecte de afişare a pixelilor, care sunt mai uşor de observat decât altele. Această politică este valabilă în întreaga lume.

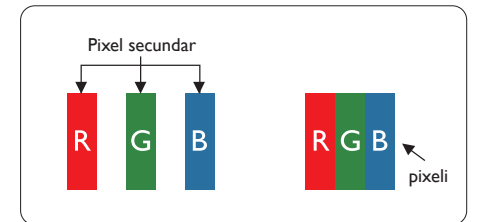

## Pixeli şi subpixeli

Un pixel sau un element de imagine este compus din trei subpixeli în culorile primare roşu, verde şi albastru. Un număr mare de pixeli formează împreună o imagine. La aprinderea tuturor subpixelilor dintr-un pixel, cei trei subpixeli colorati sunt perceputi ca un singur pixel alb. Când toţi subpixelii sunt stinşi, cei trei subpixeli colorati sunt perceputi ca un singur pixel negru. Diverse alte combinatii de subpixeli aprinşi şi stinşi sunt percepute ca pixeli singuri de diverse culori.

#### Tipuri de defecte de afişare a pixelilor

Defectele de afişare a pixelilor şi subpixelilor apar pe ecran în diferite moduri. Există două categorii de defecte de afişare a pixelilor şi mai multe tipuri de defecte de afişare a subpixelilor în cadrul fiecărei categorii.

#### Defectele de tip "punct luminos"

Aceste defecte apar ca pixeli sau subpixeli ce sunt permanent aprinsi sau "în functiune". Cu alte cuvinte, un punct luminos este un subpixel ce iese în evidentă pe ecran, atunci când este afişată o imagine de culoare închisă. Defectele de tip punct luminos sunt de următoarele tipuri.

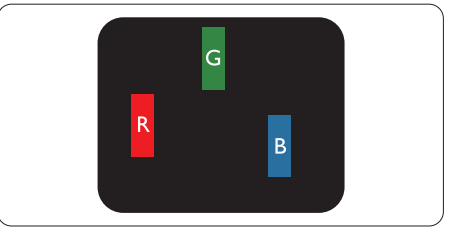

Un subpixel aprins, de culoare roşie, verde sau albastră.

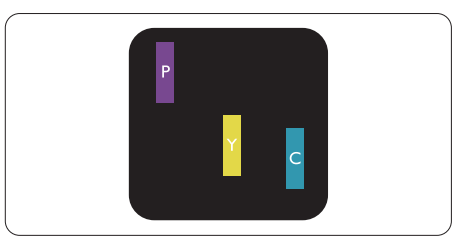

Doi subpixeli adiacenti aprinsi:

- $Rosu + Albastru = Violet$
- $Rosu + Verde = Galben$
- Verde + Albastru = Cian (Albastru deschis)

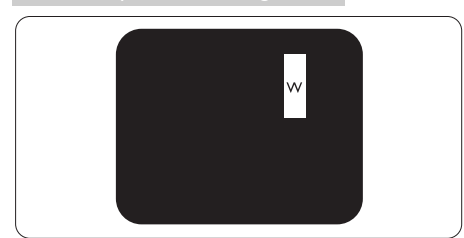

Trei subpixeli adiacenti aprinsi (un pixel alb).

## **Observatie**

Punctele luminoase roşii sau albastre sunt cu peste 50% mai strălucitoare decât cele învecinate, în timp ce punctele verzi sunt cu 30% mai strălucitoare.

### Defectele de tip "punct negru"

Aceste defecte apar ca pixeli sau subpixeli ce sunt permanent întunecați sau "stinși". Cu alte cuvinte, un punct întunecat este un subpixel ce iese în evidentă pe ecran, atunci când este afişată o imagine de culoare deschisă. Defectele de tip punct negru sunt de următoarele tipuri.

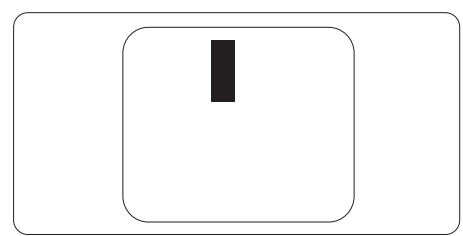

### Proximitatea defectelor de afişare a pixelilor

Deoarece defectele de acelaşi tip ale pixelilor şi subpixelilor alăturaţi sunt mai uşor de sesizat, Philips precizează și limite de tolerantă pentru proximitatea defectelor de afişare a pixelilor.

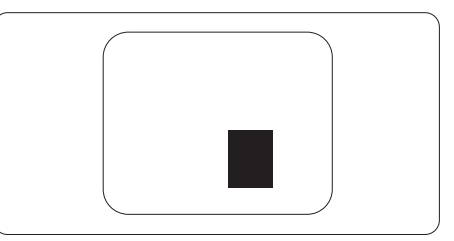

#### Tolerante pentru defectele de afisare a pixelilor

Pentru ca produsul să intre sub incidenţa conditiilor pentru reparare sau înlocuire din cauza defectelor de afişare a pixelilor în perioada de garantie, ecranul LCD TFT al unui monitor plat Philips trebuie să aibă defecte de afişare a pixelilor sau subpixelilor care să depășească limitele de toleranță listate în următoarele tabele.

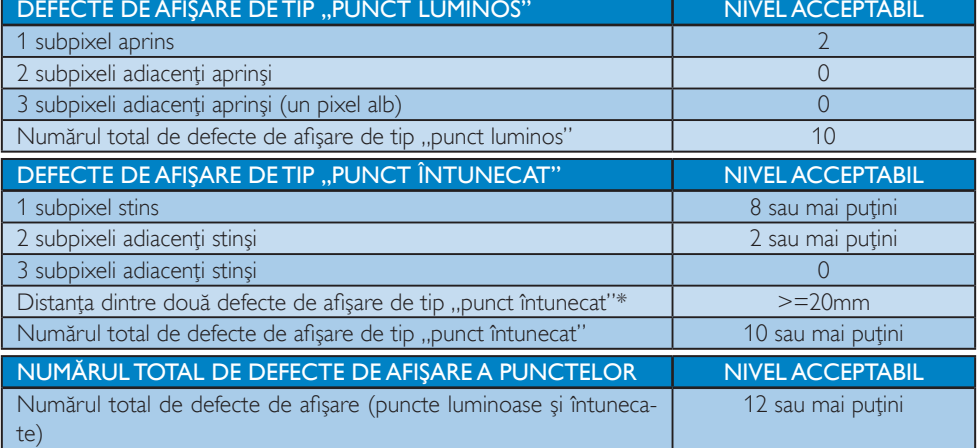

#### <span id="page-26-0"></span>**Observatie**

1. 1 sau 2 subpixeli adiacenti defecti  $= 1$  defect de afisare a punctelor

### 6.2 Asistenţă pentru clienţi şi garanţie

Pentru informații referitoare la acoperirea garanției și la asistență suplimentară pentru validarea în regiunea dvs, vizitati site-ul Web www.philips.com/support pentru detalii sau contactati centrul Philips de asistentă pentru clienți.

Dacă doriti să extindeți perioada de garanție generală, vi se oferă un pachet de servicii În afara garanției, prin intermediul centrului de service autorizat.

Dacă doriti să utilizați acest serviciu, asigurați-vă că achiziționați serviciul în decurs de 30 de zile calendaristici de la data achiziţiei iniţiale. În perioada de garanţie extinsă, serviciile includ preluarea, repararea şi returnarea. Cu toate acestea, utilizatorul va suporta toate costurile acumulate.

Dacă partenerul de service autorizat nu poate efectua reparaţiile necesare în baza garanţiei extinse oferită, vom găsi soluții alternative pentru dvs., dacă este posibil, în perioada de garanție extinsă pe care ați achiziționat-o.

Pentru mai multe detalii, contactați reprezentantul Philips de asistență pentru clienți sau centrul de contact local (folosind numărul de client).

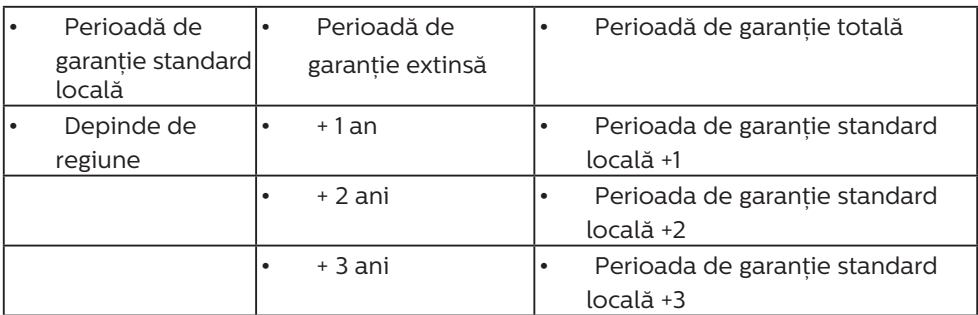

Mai jos găsiți numărul la care puteți contacta centrul Philips de asistență pentru clienți.

\*\*Este necesară dovada achizitiei initiale și dovada achizitiei garantiei extinse.

#### Chservatie

- 1. Consultați manualul cu informații importante pentru a găsi numărul de service regional, care este disponibil şi pe site-ul web de asistenţă Philips.
- 2. Componentele de rezervă sunt disponibile pentru repararea produsului pentru minim trei ani de la data achiziţionării sau 1 an de la încetarea producţiei, oricare perioadă este mai lungă.

# <span id="page-27-1"></span><span id="page-27-0"></span>7. Depanare şi întrebări frecvente

## 7.1 Depanare

Această pagină tratează probleme care pot fi corectate de un utilizator. Dacă problema persistă după ce ați încercat aceste soluții, contactati reprezentantul de service pentru clienti Philips.

### Probleme obişnuite

#### Fără imagine (LED-ul de alimentare este stins)

- Verificaţi dacă aţi conectat cablul de alimentare la priza electrică şi în spatele monitorului.
- Mai întâi, verificaţi dacă butonul de pornire din fata monitorului este în pozitia oprit (OFF), apoi apăsaţi-l în poziţia pornit (ON).

#### Fără imagine (LED de alimentare alb)

- Verificaţi dacă aţi pornit computerul.
- Verificaţi dacă aţi conectat corect cablul de semnal la computerul dvs.
- Verificaţi dacă pe partea de conectare a cablului monitorului sunt pini îndoiţi. Dacă da, reparati sau înlocuiti cablul.
- Functia Economisire Energie poate fi activată

#### Pe ecran se afişează

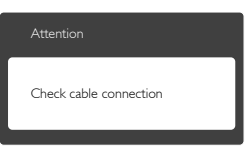

- Verificaţi dacă aţi conectat corect cablul de semnal la computerul dvs. (Consultati și Ghidul de pornire rapidă).
- Verificaţi dacă pinii cablului monitorului sunt îndoiti.
- Verificați dacă ați pornit computerul.

#### Butonul Auto (Automat) nu funcționează

• Funcţia Auto este aplicabilă doar în modul VGA-Analog (VGA-Analogic). În cazul în care nu sunteti multumit de rezultate, puteti face ajustările manual din meniul OSD.

### **Observatie**

Functia Auto (Automat) nu se aplică în modul DVI-Digital (DVI-digital) deoarece nu este necesară.

#### Semne vizibile de fum sau scântei

- Nu executati niciunul dintre pasii de depanare
- Deconectaţi imediat, pentru siguranţă, monitorul de la sursa principală de alimentare
- Contactaţi imediat serviciul de relaţii cu clienții Philips.

#### 2 Probleme cu imaginea

#### Imaginea nu este centrată

- Ajustati pozitia imaginii utilizând funcția "Auto" din comenzile principale OSD.
- Reglati pozitia imaginii folosind Phase/Clock (Fază/Ceas) din Setup (Configurare) în comenzile principale OSD. Această opţiune este validă doar în modul VGA.

#### Imaginea vibrează pe ecran

• Verificati dacă ati fixat corect cablul de semnal la placa grafică sau la PC.

#### Apare o pâlpâire pe verticală

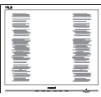

- Ajustati imaginea utilizând funcția "Auto" din comenzile principale OSD.
- Eliminaţi barele verticale utilizând Phase/ Clock (Fază/Ceas) din Setup (Configurare) în comenzile principale OSD. Această optiune este validă doar în modul VGA.

#### <span id="page-28-0"></span>Apare o pâlpâire pe orizontală

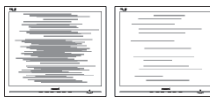

- Ajustați imaginea utilizând funcția "Auto" din comenzile principale OSD.
- Eliminaţi barele verticale utilizând Phase/ Clock (Fază/Ceas) din Setup (Configurare) în comenzile principale OSD. Această optiune este validă doar în modul VGA.

#### Imaginea este neclară, vagă sau prea întunecată

Reglati contrastul și luminozitatea din afişajul de pe ecran.

#### O "imagine persistentă", o "imagine arsă" sau o "imagine fantomă" rămâne după oprirea alimentării.

- Afişarea neîntreruptă a imaginilor statice pe o perioadă extinsă de timp poate cauza "arderea", cunoscută și ca "persistența imaginii" sau crearea unei "imagini fantomă", pe ecranul dvs. "Imaginea arsă", "imaginea persistentă" sau "imaginea fantomă" reprezintă un fenomen binecunoscut în tehnologia ecranelor LCD. În majoritatea cazurilor, "imaginea arsă" sau "persistența imaginii" sau "imaginea fantomă" va dispărea treptat într-o perioadă de timp după ce alimentarea este oprită.
- Activati întotdeauna un economizor dinamic pentru ecran când lăsați monitorul nesupravegheat.
- Activați întotdeauna o aplicație periodică de împrospătare a ecranului atunci când monitorul LCD afişează un conţinut static.
- Nerespectarea indicatiei de activare a unui economizor ecran sau a unei aplicatii de reîmprospătare periodică a ecranului poate avea ca efect apariţia simptomelor grave de "imagine statică", "imagine remanentă" sau "imagine fantomă" care nu mai dispar şi nici nu se pot remedia. Deteriorarea menţionată mai sus nu este acoperită de garantie.

#### Imaginea este distorsionată. Textul este neclar sau încetosat.

Setati rezolutia de afisare a PC-ului la același mod cu rezoluția nativă recomandată a monitorului.

#### Pe ecran apar puncte verzi, roșii, albastre, întunecate și albe

• Punctele remanente sunt o caracteristică normală a cristalelor lichide utilizate în tehnologia actuală. Pentru mai multe detalii, consultaţi politica referitoare la pixeli.

#### Indicatorul "alimentare pornită" este prea puternic şi deranjant

Puteți regla indicatorul "alimentare pornită" utilizând meniul Configurare aferent LEDului de alimentare în Comenzi principale OSD.

Pentru mai multe detalii, consultati informatiile de contact pentru Service, afiţate în manualul Informatii importante ti contactati reprezentantul de asistentă clienți Philips.

## 7.2 Întrebări frecvente generale

Î1: Când instalez monitorul, ce trebuie să fac dacă se afisează ecranul "Cannot display this video mode" (Acest mod video nu poate fi afişat)?

Răsp.: Rezolutia recomandată pentru acest monitor: 3840 x 2160 la 60 Hz.

- Deconectati toate cablurile, apoi conectati PC-ul dvs. la monitorul pe care l-aţi utilizat anterior.
- În meniul Start al Windows, selectati Settings (Setări)/Control Panel (Panou de control). În fereastra Panou de control, selectati pictograma Display (Afisare). În Panou de control Display (Afișaj), selectați fila "Settings" (Setări). Sub fila de setări, în caseta cu eticheta "desktop area" ("zonă desktop"), mutați bara laterală la 3840 x 2160 pixeli.
- **Deschideti** "Advanced Properties" (Proprietăţi complexe) şi setaţi Refresh

Rate (Rată de împrospătare) la 60 Hz, apoi faceţi clic pe OK.

- Reporniti computerul și repetați pașii 2 și 3 pentru a verifica dacă PC-ul este setat la 3840 x 2160 la 60 Hz.
- Opriti computerul, deconectati monitorul vechi și reconectați monitorul LCD Philips.
- Porniți monitorul și apoi porniți PC-ul.

#### Î2: Care este rata de împrospătare recomandată pentru monitorul LCD?

- Răsp.: Rata de reîmprospătare recomandată pentru monitoarele LCD este de 60 Hz. În cazul oricărei dereglări a ecranului, o puteţi seta la o valoare maximă de 75 Hz pentru a încerca remedierea dereglării.
- Î3: Ce sunt fişierele .inf şi .icm de pe CD-ROM? Cum instalez driverele (.inf şi .icm)?
- Răsp.: Acestea sunt fişierele driverului pentru monitorul dvs. Urmati instructiunile din manualul de utilizare pentru a instala driverele. Computerul dvs. vă poate solicita drivere pentru monitor (fişierele .inf şi .icm) sau un disc cu drivere atunci când instalati pentru prima dată monitorul. Urmați instructiunile pentru a introduce CD-ROM-ul însotitor inclus în acest pachet. Driverele pentru monitor (fişierele .inf şi .icm) vor fi instalate automat.

### Î4: Cum reglez rezoluția?

- Răsp.: Driverul pentru placa video/grafică împreună cu monitorul determină rezolutiile disponibile. Puteti selecta rezoluţia dorită din Control Panel (Panoul de control) din Windows® cu "Display properties" (Proprietăţi afişaj).
- Î5: Ce se întâmplă dacă mă încurc atunci când reglez monitorul din meniul OSD?

Răsp.: Apăsați pe butonul OK, apoi selectați "Reset" (Resetare) pentru a reactiva toate setările originale din fabrică.

#### Î6: Este ecranul LCD rezistent la zgârieturi?

Răsp.: În general, se recomandă ca suprafața ecranului să nu fie supusă socurilor excesive şi să fie protejată împotriva obiectelor ascutite sau tăioase. Atunci când manipulați monitorul, asigurați-vă că nu este aplicată forţă sau presiune pe suprafața panoului. Acest lucru poate afecta conditiile de garantie.

#### Î7: Cum trebuie să curăţ suprafaţa panoului LCD?

Răsp.: Pentru curățare normală, folosiți o cârpă curată și moale. Pentru curătare extensivă, folositi alcool izopropilic. Nu utilizați solvenți precum alcoolul etilic, etanolul, acetona, hexanul etc.

#### Î8: Pot să schimb setarea culorii monitorului meu?

- Răsp.: Da, puteți să schimbați setarea culorilor prin comenzi OSD conform următoarei proceduri.
- Apăsați pe "OK" pentru afișarea meniului OSD (Afişare pe ecran)
- Apăsați pe "Down Arrow" (Săgeată în jos) pentru a selecta optiunea "Color" (Culoare), apoi apăsați pe "OK" pentru a introduce cele trei setări de culoare prezentate în continuare.
	- 1. Color Temperature (Temperatură de culoare): Cele şase setări sunt 5000K, 6500K, 7500K, 8200K, 9300K şi 11500K. Cu setările din intervalul 5.000 K, panoul pare "cald, cu o nuantă de culoare roșualb", în timp ce temperatura 11.500K redă o "nuanță rece, albastru-alb".
	- 2. sRGB: Aceasta este o setare standard pentru asigurarea schimbului corect de culori între diferite dispozitive (de ex.

camere digitale, monitoare, imprimante, scanere etc.)

3. User Define (Definit de utilizator): Utilizatorul poate alege setarea de culoare preferată prin reglarea culorilor rosu, verde și albastru.

#### **Observatie**

O cuantificare a culorii luminii radiate de un obiect în timp ce este încălzit. Această cuantificare este exprimată pe scară absolută, (grade Kelvin). Temperaturi Kelvin mai mici precum 2004K reprezintă roşul; temperaturi mai mari precum 9300K reprezintă albastrul. Temperatura neutră este alb, la 6504K.

#### Î9: Pot conecta monitorul LCD la orice PC, statie de lucru sau Mac?

- Răsp.: Da. Toate monitoarele LCD Philips sunt complet compatibile cu PC-urile, Macurile și statiile de lucru standard. S-ar putea să aveți nevoie de un adaptor de cablu pentru a conecta monitorul la sistemul Mac. Vă recomandăm să contactați reprezentantul de vânzări Philips pentru mai multe informaţii.
- Î10: Monitoarele LCD Philips sunt plugand-play?
- Răsp.: Da, monitoarele sunt de tip Plug-and-Play, compatibile cu Windows 10/8.1/8/7.
- Î11: Ce înseamnă aderența imaginii, arderea imaginii, remanenta imaginii sau imaginea fantomă la ecranele LCD?
- Răsp.: Afisarea neîntreruptă și îndelungată a unor imagini statice poate cauza o "ardere" ("persistență a imaginii" sau "imagine fantomă") pe ecran. "Imaginea arsă", "imaginea persistentă" sau "imaginea fantomă" reprezintă un fenomen binecunoscut în tehnologia ecranelor LCD. În majoritatea cazurilor, "imaginea arsă" sau "persistența imaginii" sau "imaginea fantomă" va dispărea treptat într-o perioadă de timp după ce alimentarea este oprită.

Activati întotdeauna un economizor dinamic pentru ecran când lăsați monitorul nesupravegheat.

Activaţi întotdeauna o aplicaţie periodică de împrospătare a ecranului atunci când monitorul LCD afişează un continut static.

## **Avertisment**

Nerespectarea indicatiei de activare a unui economizor ecran sau a unei aplicaţii de reîmprospătare periodică a ecranului poate avea ca efect apariția simptomelor grave de "imagine statică", "imagine remanentă" sau "imagine fantomă" care nu mai dispar şi nici nu se pot remedia. Deteriorarea mentionată mai sus nu este acoperită de garantie.

- Î12: De ce monitorul meu nu afişează text clar şi caracterele afişate nu sunt uniforme?
- Răsp.: Monitorul LCD funcționează cel mai bine la rezolutia sa nativă de 3840  $\times$ 2160 la 60 Hz. Pentru cea mai bună afişare, utilizaţi această rezoluţie.

#### Î13: Cum să deblochez/blochez tasta rapidă?

Răsp.: Apăsați pe 5/0K timp de 10 secunde pentru a debloca/bloca tasta rapidă. În urma acestei actiuni, monitorul va afisa mesajul "Attention" (Atenție) pentru a indica dacă tasta rapidă este deblocată sau blocată, conform ilustrațiilor de mai jos.

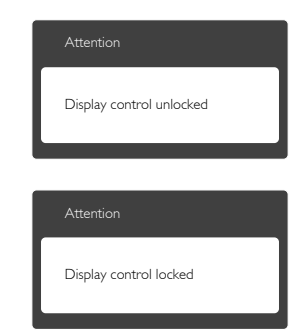

## <span id="page-31-0"></span>7.3 Întrebări frecvente legate de caracteristica MultiView

- Î1: Pot mări fereastra secundară în modul PIP?
- Răsp.: Da, aveți la dispoziție 3 dimensiuni din care puteti alege: [Small] (Mică), [Middle] (Medie), [Large] (Mare). Puteți apăsa pe **e** pentru a accesa meniul OSD. Selectaţi preferinţa pentru opţiunea [PIP Size] (Dimensiune PIP) din meniul principal [PIP / PBP].

#### Î2: Cum se poate asculta sursa audio, independent sau legat de sursa video?

Răsp.: În mod normal, sursa audio este legată de sursa imaginii principale. Dacă doriţi să schimbati sursa audio (de exemplu: să ascultați independent piese aflate pe playerul MP3, indiferent de sursa video de la care se primeşte semnal), puteți apăsa pe **e** pentru a accesa meniul OSD Selectaţi preferinţa pentru opţiunea [Audio Source] (Sursă audio) din meniul principal [Audio].

> Retineti că la următoarea pornire a monitorului, acesta va selecta în mod implicit sursa audio pe care aţi ales-o data trecută. În cazul în care doriţi să schimbati din nou sursa audio, va trebui să parcurgeți din nou pașii de selecție pentru a seta noua sursă audio ca implicită.

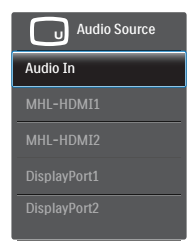

Î3: De ce ferestrele secundare prezintă scintilații atunci când activez funcția PIP/PBP?

Răsp.: Acest lucru se întâmplă deoarece sursa video a ferestrelor secundare este cu sincronizare întretesută (i-timing). Schimbati sursa semnalului pentru ferestrele secundare la sincronizarea progresivă (P-timing).

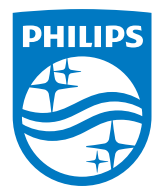

2019 © TOP Victory Investment Ltd. Toate drepturile rezervate.

Acest produs a fost fabricat și vândut sub responsabilitatea Top Victory Investments Ltd., iar Top Victory Investments Ltd. garantează pentru acest produs. Philips și sigla Philips Shield sunt mărci comerciale înregistrate a Koninklijke Philips N.V și sunt folosite sub licenţă.

Specificaţiile tehnice pot fi modificate fără preaviz.

Versiune: BDM4350E1T